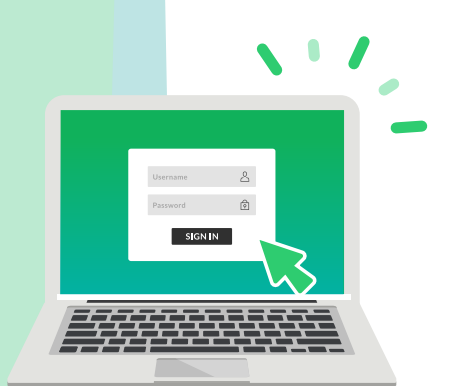

## Guide to complete your biometric screening at a Quest Diagnostics<sup>®</sup> Patient Service Center (PSC)

It's easy to complete your screening for your company's well-being program. Visit https://My.QuestForHealth.com to schedule an appointment that is convenient for you.

**1 2** In your browser, type https://My.QuestForHealth.com.

In the **Create Account** area, enter your company's registration key and click Register Now. cityofportland2018

Read through the Quest Diagnostics Terms and Conditions, scroll to the bottom and select **Accept & Continue**. Next, read through the Provant Health Terms and Conditions and click the box for **Accept or Decline**. If you do not accept one or both organizations' Terms and Conditions, the registration process will end and you will not be able to schedule a screening appointment.

Under Confirm Your Eligibility, enter your Unique ID Last Name + Last 4 digits of Social Security Number

Confirm that your Date of Birth, and relationship to the organization are correct. Click the green **Continue** button.

Create a username and password to log in to your account and click the green Continue button.

Verify your information is correct and click on the green **Submit** button.

After registering, you'll arrive at the dashboard to schedule your screening at a Quest Diagnostics Patient Service Center (PSC).

**3**

**6**

**4**

**5**

In the Wellness Screening section, under Patient Service Center, click Schedule a Screening.

- » Select the Quest Diagnostics PSC location where you would like to go for your screening.
- » To look for Quest Diagnostics PSC locations in areas other than in your home zip code, change the zip code and select **Continue**. A list of PSCs and a map will be displayed on the screen.
- Select the **Date** and **Time** you would like to complete your screening.

 You will be asked to verify that the appointment details shown are correct. Click Confirm.

*Please note: Your appointment is not scheduled until you click* Confirm*.*

Click the green **Back to Dashboard** button.

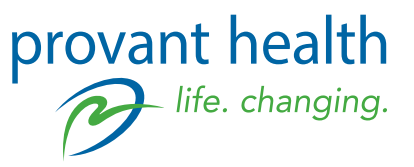

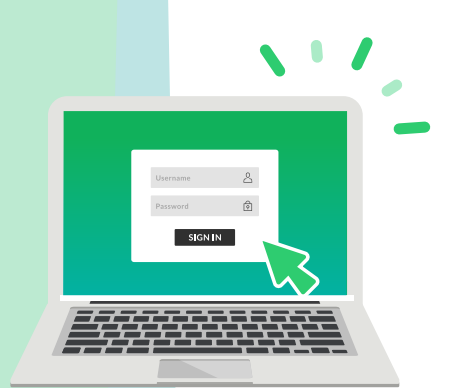

### Guide to complete your biometric screening at a Quest Diagnostics<sup>®</sup> Patient Service Center (PSC)

It's easy to complete your screening for your company's well-being program. Visit https://My.QuestForHealth.com to schedule an appointment that is convenient for you.

**7** You will see your scheduled appointment information on the dashboard.

- » You can click the **Download to Calendar** link to add the appointment to your calendar.
- » If you need to reschedule your appointment location, date, or time, please click the **Reschedule** button.
- » From the dashboard, if you need to go back to the appointment confirmation page, click Need More Appointment Information?
- Go to the Quest PSC at the location and time you scheduled and complete your screening. You will receive a reminder email 48 hours before your appointment. **8**
- View your results by going to your company's well-being portal and clicking on the plus sign to the right of My Screening Results. **9**

### PLEASE NOTE: REGISTRATION FOR SCREENING APPOINTMENTS IN ARIZONA

In the State of Arizona, Quest Diagnostics Health & Wellness screenings are conducted at Sonora Quest Laboratories facilities and forwarded to Quest Diagnostics for testing. If you will be completing your screening in Arizona, please follow these instructions. You must go through the registration process on My.QuestForHealth.com and create your appointment before visiting a Sonora Quest facility for your screening, or contacting Sonora Quest to schedule an appointment. If you do not schedule your appointment, the Sonora Quest Patient Service Center will not be able to conduct your screening because no order will be available directing the staff as to what to screen for.

Appointments are recommended and strongly encouraged. To schedule an appointment, you may call 1.855.FOR.APPT (1.855.367.2778) Monday thru Friday from 7 a.m. to 5 p.m., you may also email SQLAPPT@bannerhealth.com, or you may schedule online at www.SonoraQuest.com. Appointments should be scheduled as 'Biometrics (Blueprint)'. Please arrive ten minutes prior to your scheduled appointment time and bring your order, or ensure that you have completed the registration process at My.QuestForHealth.com to create an order. Remember that morning hours are always busiest due to serving fasting patients. Be prepared to communicate to the Sonora Quest Laboratories employee who serves you that you are presenting for your Biometrics Blueprint visit and share with the employee if your order is available online or if you have a paper order with you. For all other questions regarding your Quest Diagnostics Health & Wellness biometric wellness screening or your results, contact the Participant Service Center at Wellness@QuestDiagnostics.com or by phone 1.855.623.9355

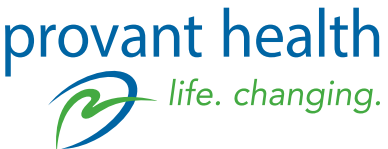

# Frequently Asked Questions

- Q. Do I have to pay for my biometric screening?
- A. No, your employer covers the cost of your screening.
- Q. How long will my screening take?
- A. Your screening will be completed in approximately 10 to 15 minutes.
- Q. When can I see my results?
- A. Your results will be available on your company well-being portal in five-ten business days.

#### REGISTRATION

- Q. Do I have to register for a biometric screening if I want to have it done at a Quest Diagnostics Patient Service Center ("Quest Diagnostics PSC)"?
- A. Yes, after you register, an electronic requisition is set up in the Quest Diagnostics PSC system so that when you arrive for your screening, they have the information they need to complete your screening.
- Q. If I've already had blood work done at a Quest Diagnostic PSC, do I have to create a new account?
- A. Yes, you do need to create a new account because your company's biometric screening will be a completely separate account from any other accounts.
- Q. Can I register on my smartphone?
- A. Yes, My.QuestForHealth.com is a mobile-friendly site, so you can easily register and schedule your screening appointment on a mobile device.

#### Q. Can I walk in for a screening instead of making an appointment?

A. You are strongly encouraged to schedule an appointment in advance. Although you may walk into a Quest Diagnostics PSC, you will need to register so that they have your information when you arrive. Please keep in mind that if you choose to walk in instead of scheduling an appointment, all people in the waiting area with appointments will be handled before walk-ins. If you have your laptop or smartphone with you, you can register when you are at the Quest Diagnostics PSC. You can also call the Quest Diagnostics Health &

Wellness Service Center at 1.855.623.WELL (1.855.623.9355) to provide the necessary registration information. You will need to wait until there is an open appointment available.

- Q. How can I change my account information?
- A. Log on to My.QuestForHealth.com and access your account. Click Manage My Account. Next, click **Edit** to update the data, and then click **Submit** to save the updated information.
- Q. What do I do if I forget my username or password?
- A. Visit My.QuestForHealth.com.

Username: To retrieve your username, select Username in the Log In section. Enter your Email Address and Birth Date, then select Submit.

» If the combination of information you enter is not correct, a message will appear asking you to re-enter your information. If the combination is correct, a message will appear saying that the username was sent to the registered email address on the account. Please keep in mind that the email that was sent has a password reset link that will expire one hour after it is sent. To log in, select Go to Homepage.

Password: To reset your password, select Password in the Log In section. Enter your Username and Birth Date, then select Submit.

» If the combination of information you enter is not correct, a message will appear asking you to re-enter your information. If the combination is correct, a message will appear saying that the password reset information was sent to the registered email address on the account. To log in, select Go to Homepage.

#### Q. If I don't have access to a computer, how can I register?

A. If you cannot register online, you may register by calling the Quest Diagnostics Health & Wellness Service Center at 1.855.623.WELL (1.855.623.9355).

#### Q. Who can I call if I have questions?

A. Please call your program contact at:

Phone Number: 1-877-239-3557 Email: customerservice@provanthealth.com

> provant health life. changing.

Quest Diagnostics, the associated logo, and all associated Quest Diagnostics marks are the registered trademarks of Quest Diagnostics.